Roland DG 장비 사용 Tips

# **ERoland VersaWorks 윈도우 프린터 드라이버 추가 하기**

모든 사용자용

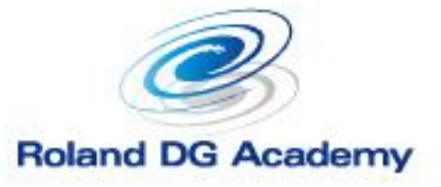

www.rolanddg.kr

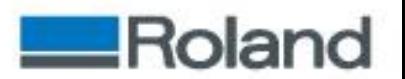

### $\cdot \cdot \cdot$   $\cdot \cdot \cdot$   $\cdot \cdot \cdot$

- VersaWorks에서 작업 할 이미지를 불러들이는 방법은 두 가지로 나뉘어진다. 첫번째는 이미지 파일을 저장하여 VersaWorks에서 불러들이는 방법, 두번째는 이미지 편집 프로그램에서 VersaWorks 윈도우 프린터 드라이버로 인쇄 명령을 하여 PS 파일을 Versa Works대기열로 보내는 방법이다.
- 그 중 각종 오류나 작업성 면에서 가장 안정적인 두번째 방법을 권장한다.
- 공식적으로 VersaWorks 6는 Windows 10부터 지원하므로 Windows 10을 기준으로 설명한다.

#### ❖ 윈도우 프린터 드라이버를 추가하는 이유

- 윈도우 업데이트 혹은 VersaWorks 업데이트 등을 수행 하는 경우 기본적으로 설치되는 윈도우 프린터 드라이버의 설정이 변경되는 경우가 있다. 그런 경우 이미지 편집 프로그램에서 VersaWorks 윈도우 프린터 드라이버로 인쇄 명령을 해도 VersaWorks의 대기 열로 데이터 입력이 안되어 사용이 불가한 경우가 발생 하는데 그런경우 이 가이드의 방법으로 복구할 수 있다.
- VersaWorks 6는 "대기열 A" 부터 "대기열 E" 까지 5개의 인쇄 설정 을 저장할 수 있는데 이 가이드의 방법으로 각각의 핫 폴더로 인쇄 데이터를 입력할 수 있다.

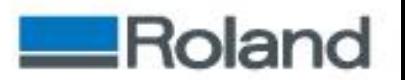

## ❖ 절차

1. VersaWorks의 Hot Folder 경로를 복사 하기위해 Windows의 폴더 를 표시 한다.

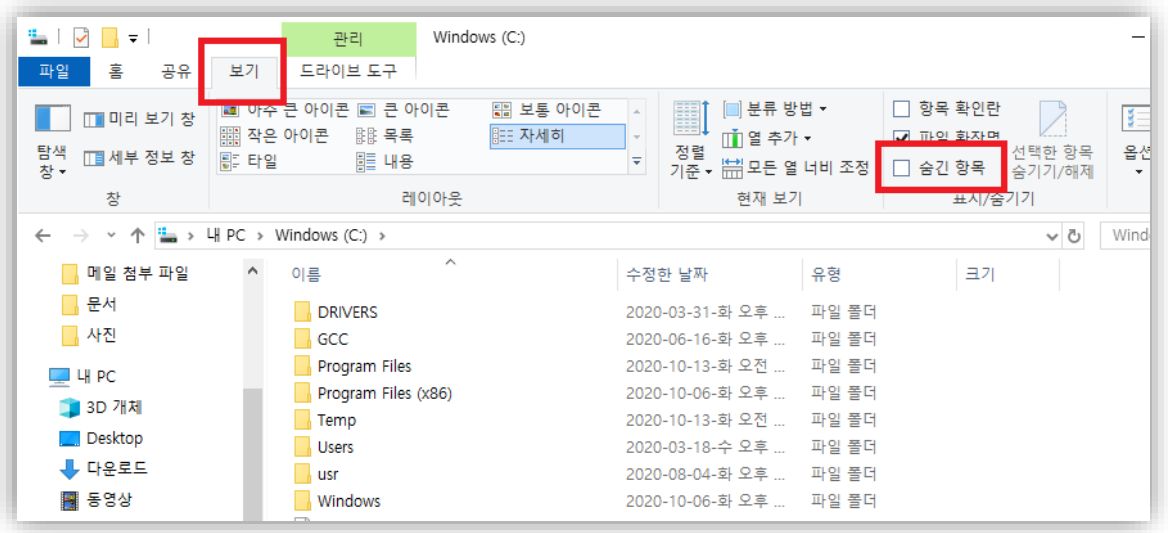

내PC를 열어 "보기"메뉴에서 "숨김 항목"체크박스를 선택 한다.

#### 2. 아래의 경로를 진입하여 경로를 복사한다.

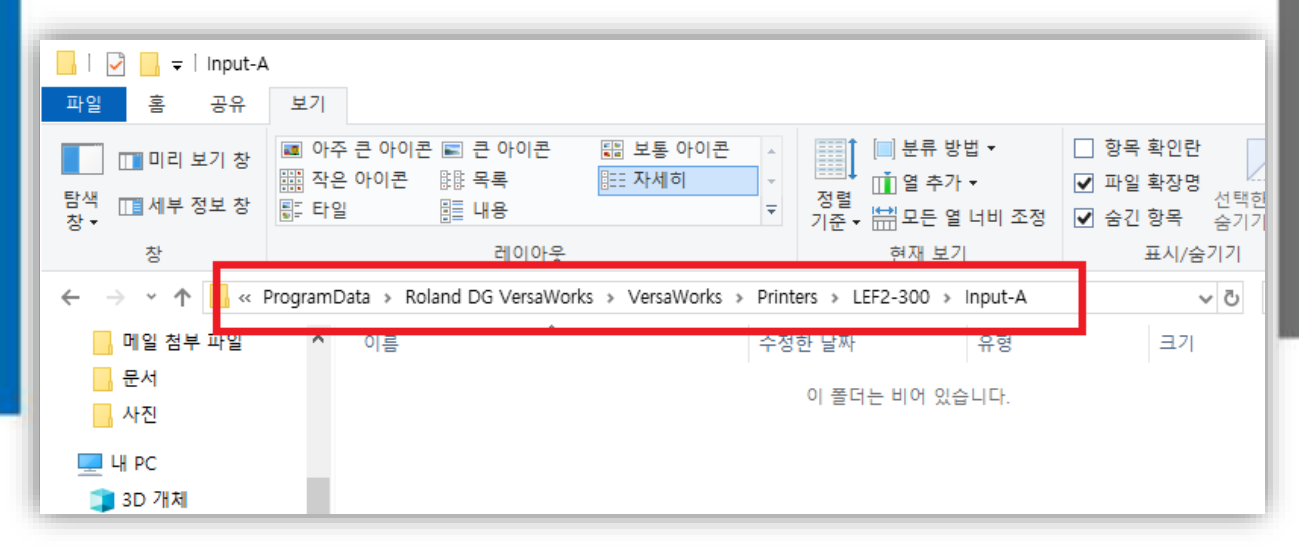

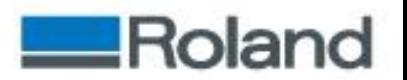

주소 표시줄의 빈공간을 클릭하면 아래 그림처럼 경로 복사를 할 수 있다. 복사한 경로는 메모장에 붙여 놓는다.

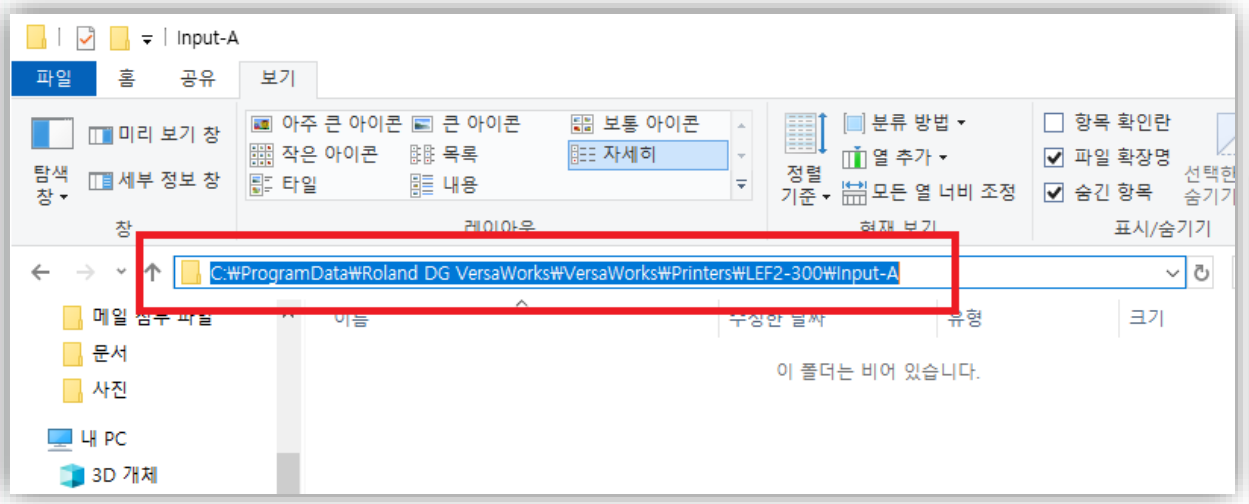

3. Windows 화면 좌측 하단의 검색을 클릭하고 제어판을 검색하여 실행 시킨다.

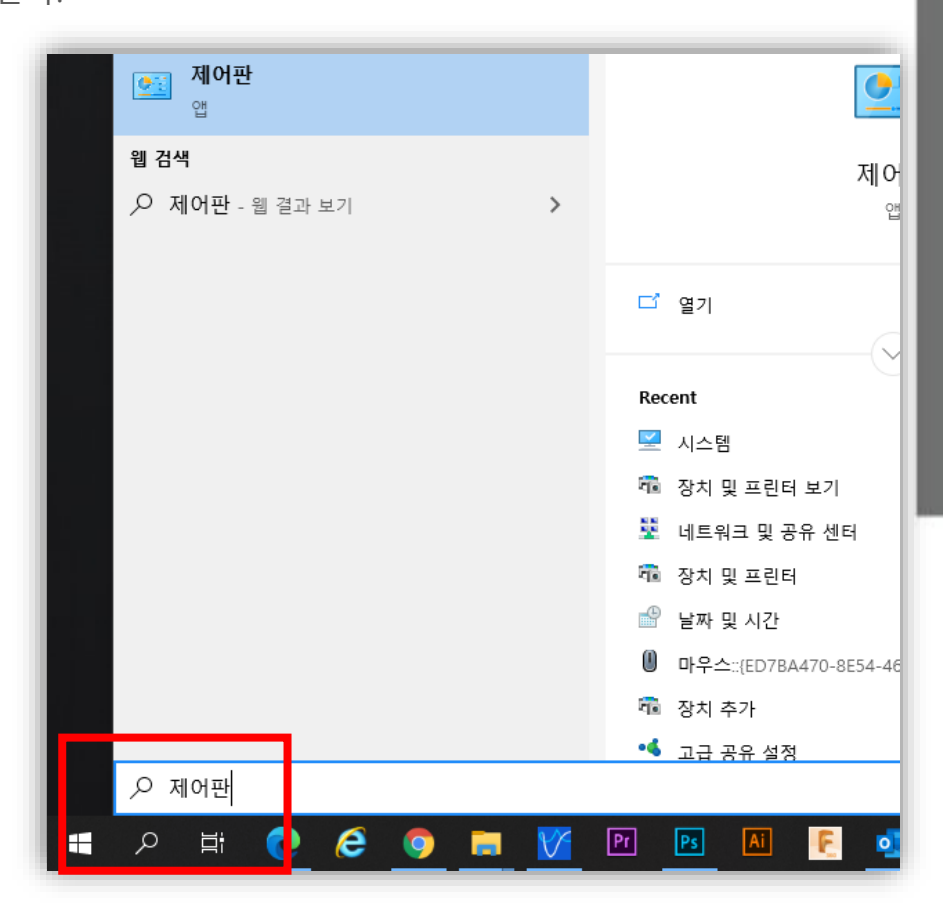

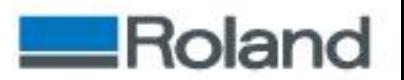

4. 제어판에서 "장치 및 프린터 보기"를 클릭하고 "프린터 추가"를 클릭한다.

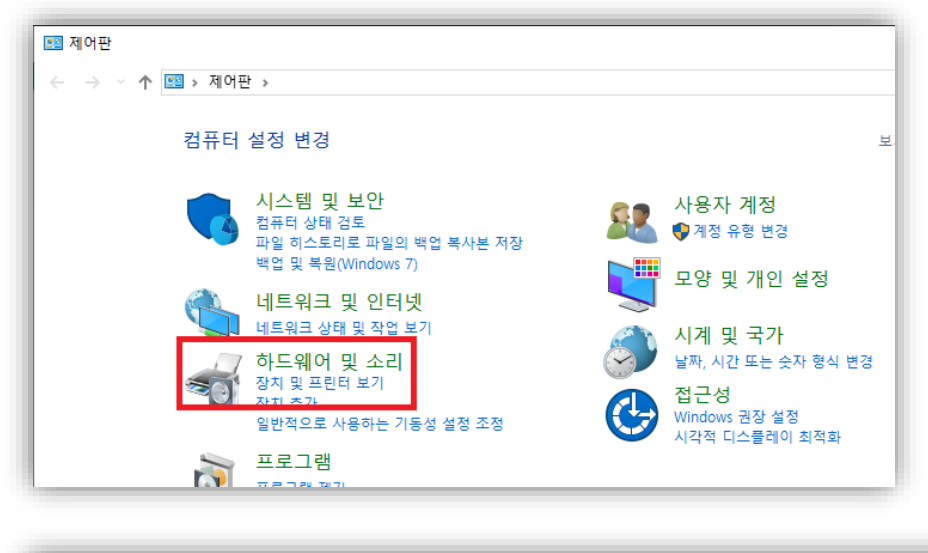

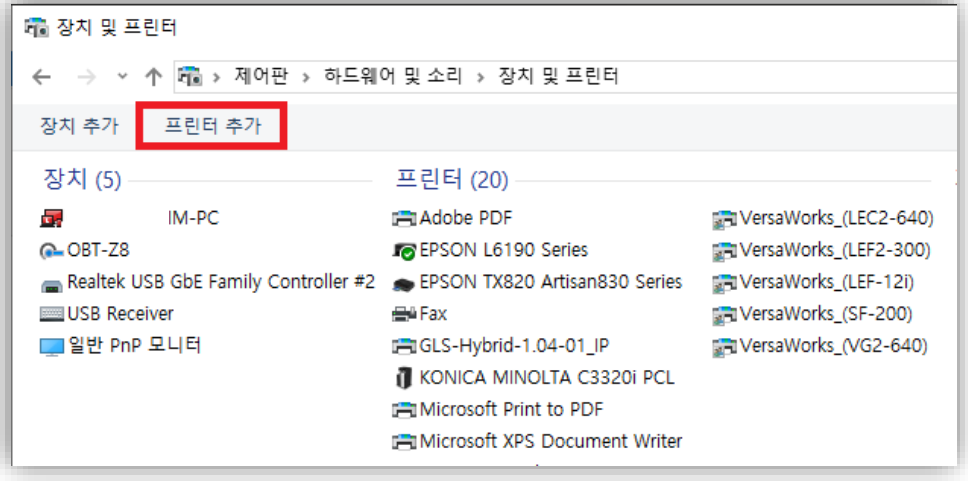

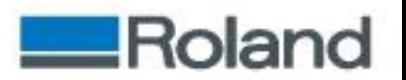

5. Windows는 자동으로 장치를 검색하지만 무시하고 하단의 "원하는 프린터가 목록에 없습니다."를 클릭한다.

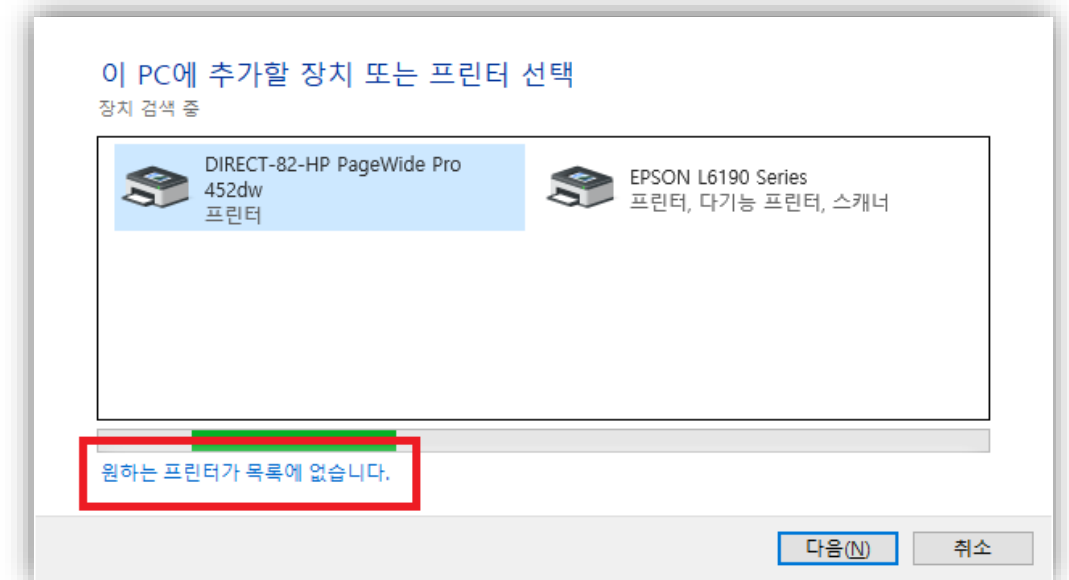

6. 다음과 같은 창이 열리는데 "수동 설정으로 로컬 프린터 또는 네트 워크 프린터 추가"를 선택하고 다음을 클릭한다.

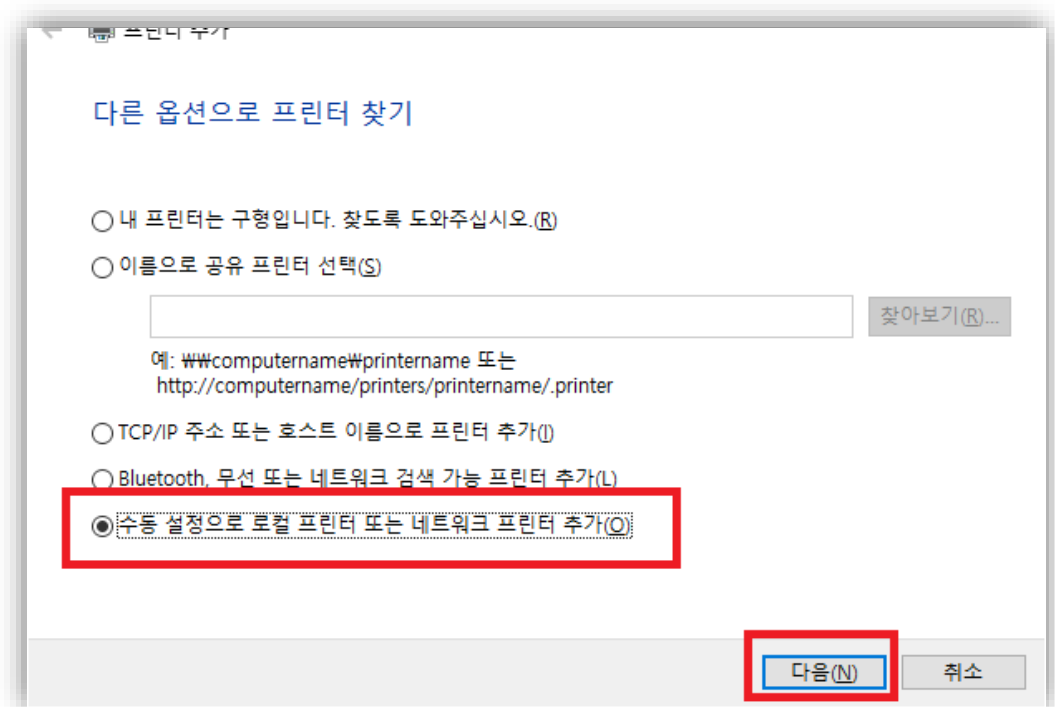

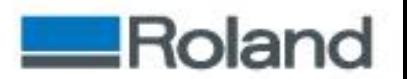

7. 다음과 같은 창으로 변경되면 "새 포트 만들기"를 선택하고 포트

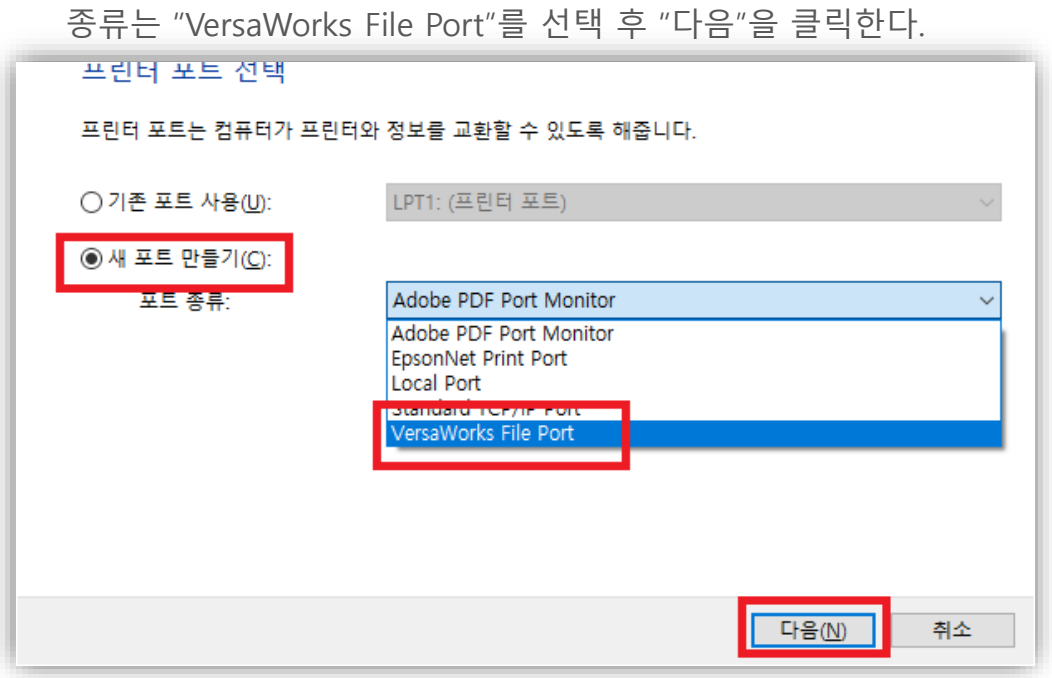

8. 원하는 "Port Name"을 입력하고 "OK"를 클릭한다.

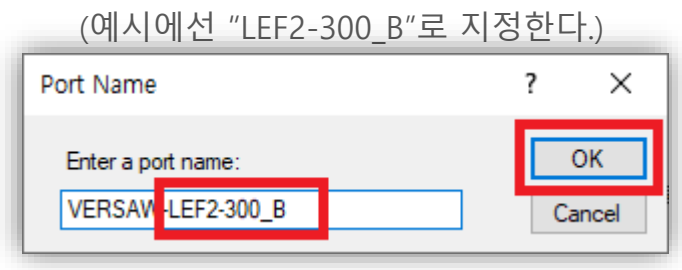

9. 다음과 같은 창이 열리면 "…"을 누르고 메모장에 복사해 놓은 경로를 지정한다.

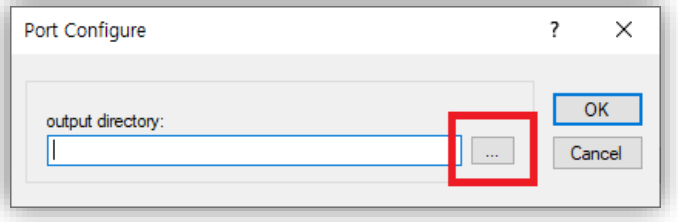

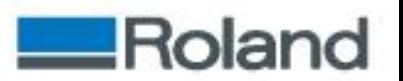

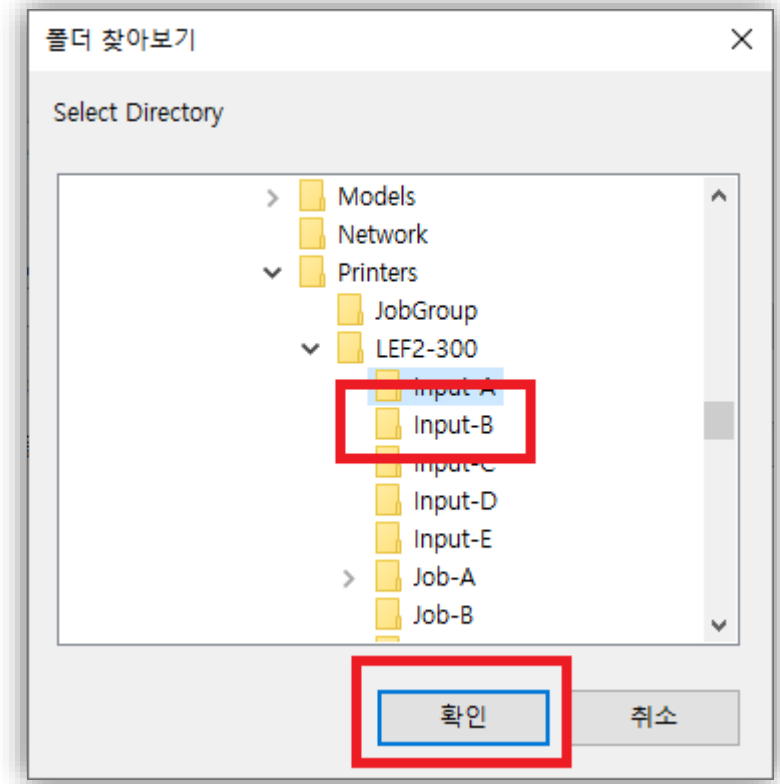

10. 경로를 지정 후 확인을 클릭하면 다음과 같이 "output directory"가 표시된다. "OK"를 클릭한다.

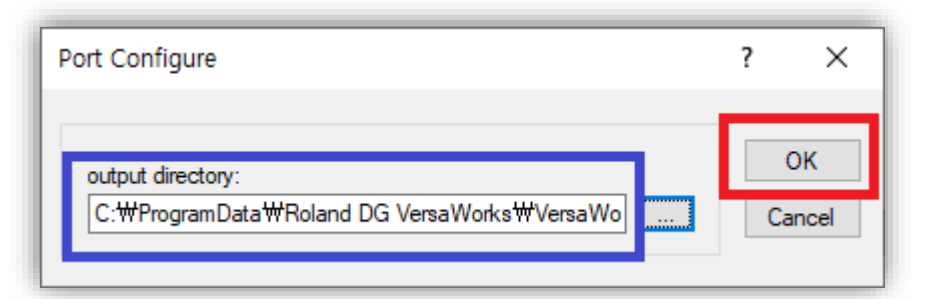

**Tips. 경로는 사전에 메모장에 복사해 놓은 경로를 붙여넣기 하여 지정할 수도 있다.**

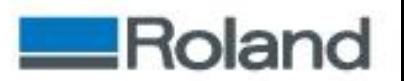

11. 다음과 같은 창으로 변경되면 "Roland DG"와 "VersaWorks"를 선택하고 "다음"을 클릭한다.

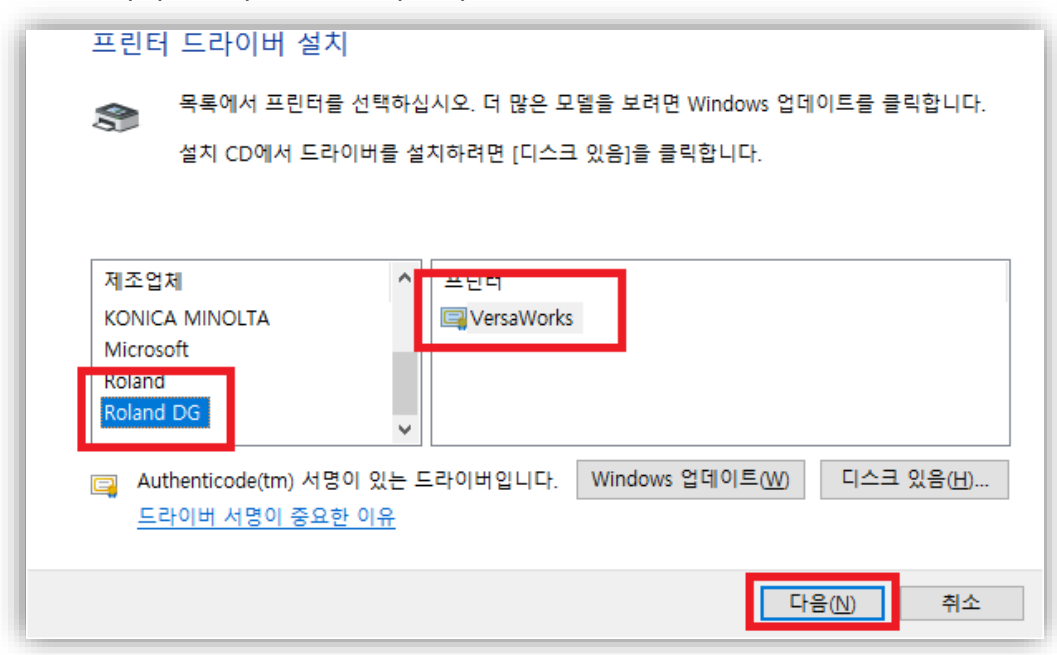

12. "현재 설치되어 있는 드라이버 사용(권장)"을 선택하고 "다음"을 클릭한다.

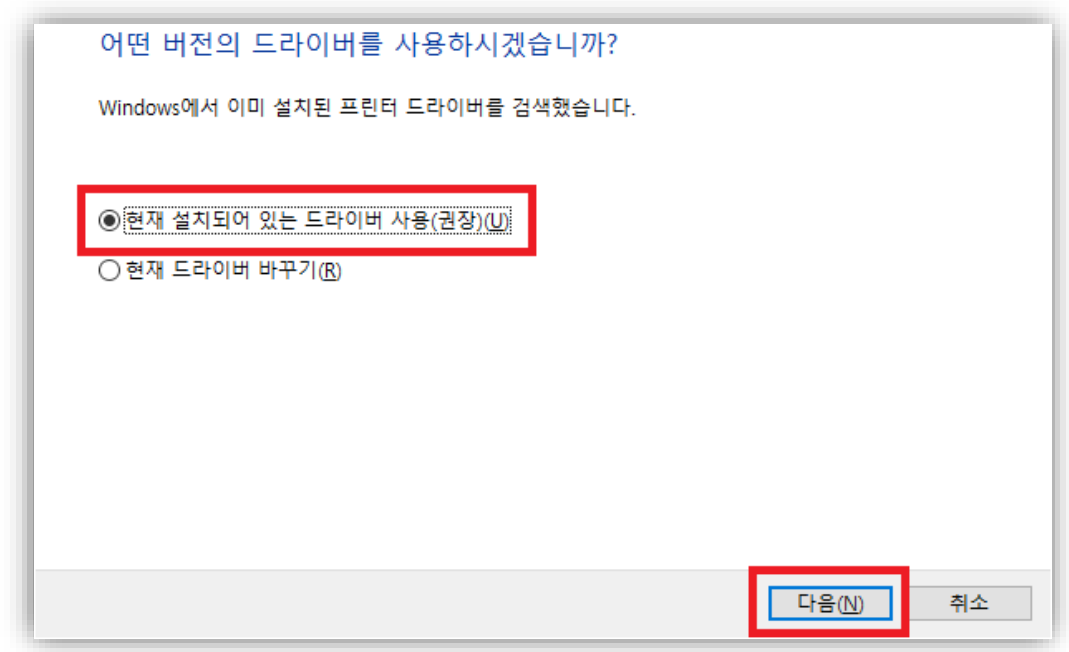

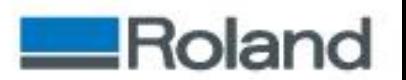

13. 장치 및 프린터에 표시될 이름으로 입력하고 "다음"을 클릭한다.

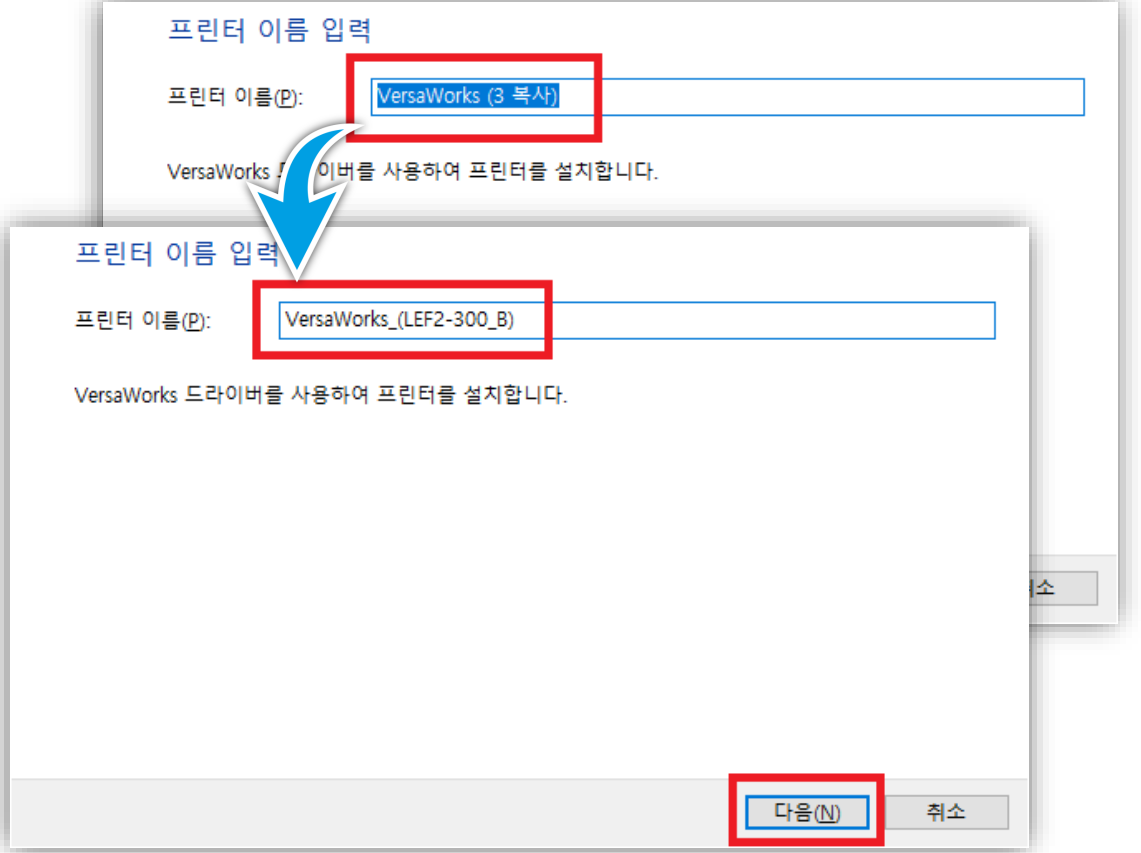

14. 동일 네트워크 상의 다른 PC와의 드라이버 공유 여부를 선택하고 "다음"을 클릭한다.

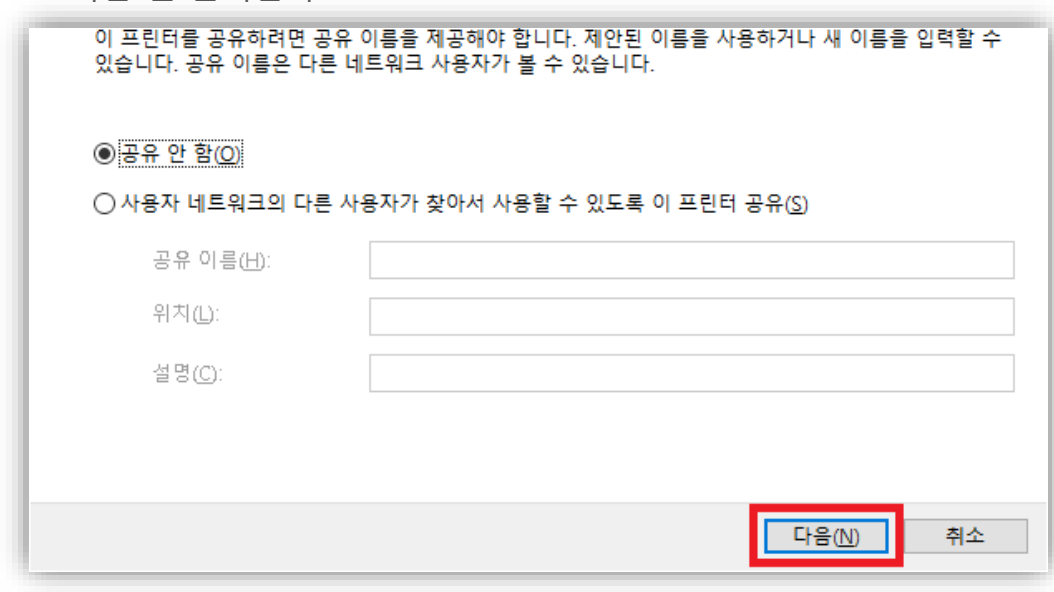

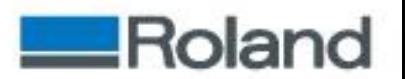

15. 다음과 같이 "VersaWorks (LEF2-300 B)을(를) 추가했습니다."가 표시되는지 확인하고 "기본 프린터로 설정"여부를 선택 후 "테스트 페이지 인쇄"를 클릭한다.

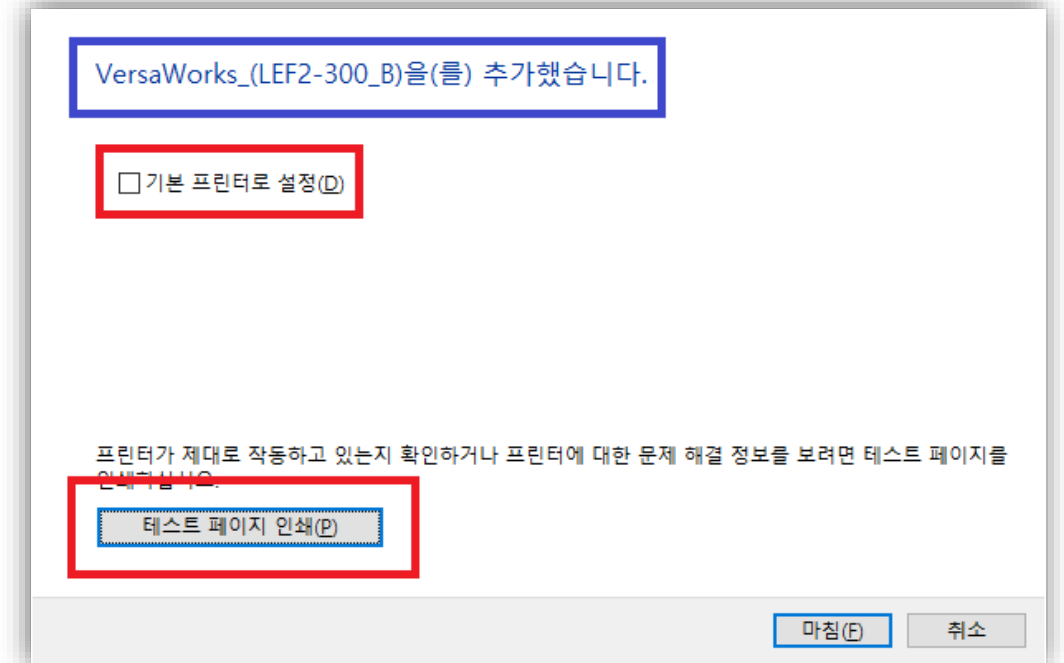

16. 다음과 같은 창이 표시되면 "닫기"를 클릭한다.

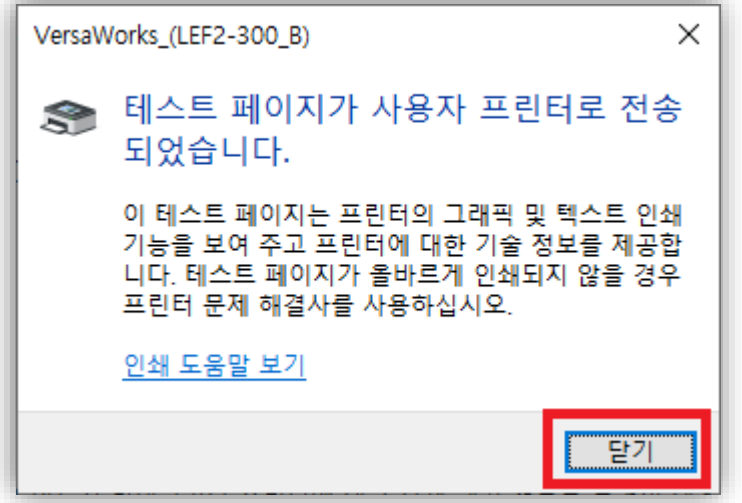

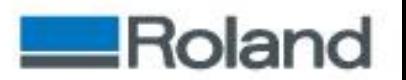

17. VersaWorks의 "대기열 B"에 "테스트 페이지.ps"가 입력되면 Port 설정이 정상적으로 된 것이다.

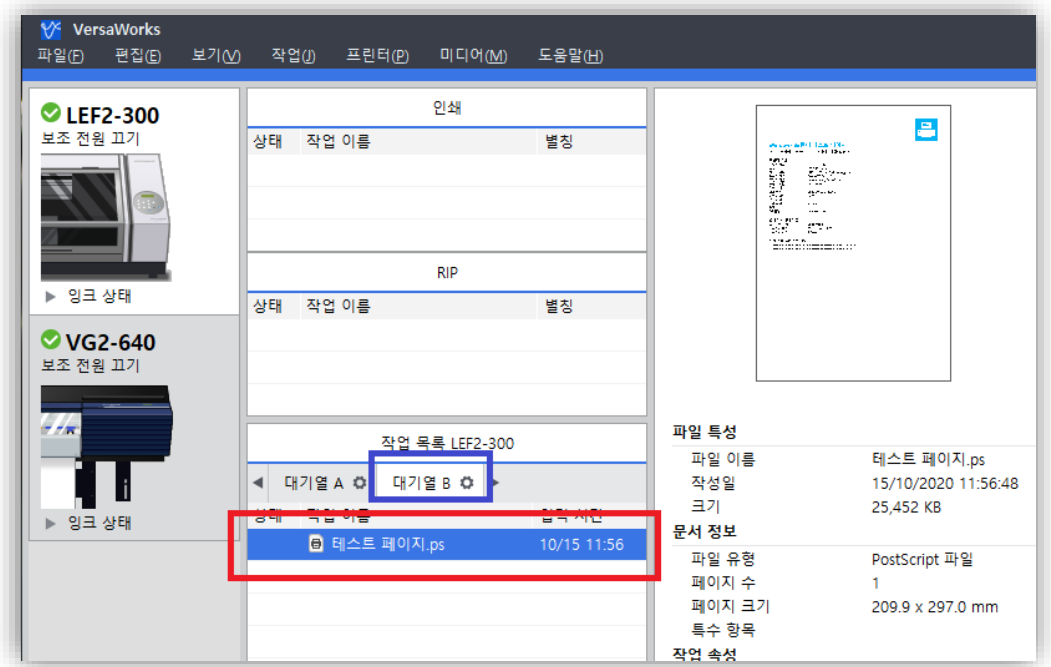

#### 18. 다시 프린터 추가 창으로 돌아가 "마침"을 클릭하여 완료 한다.

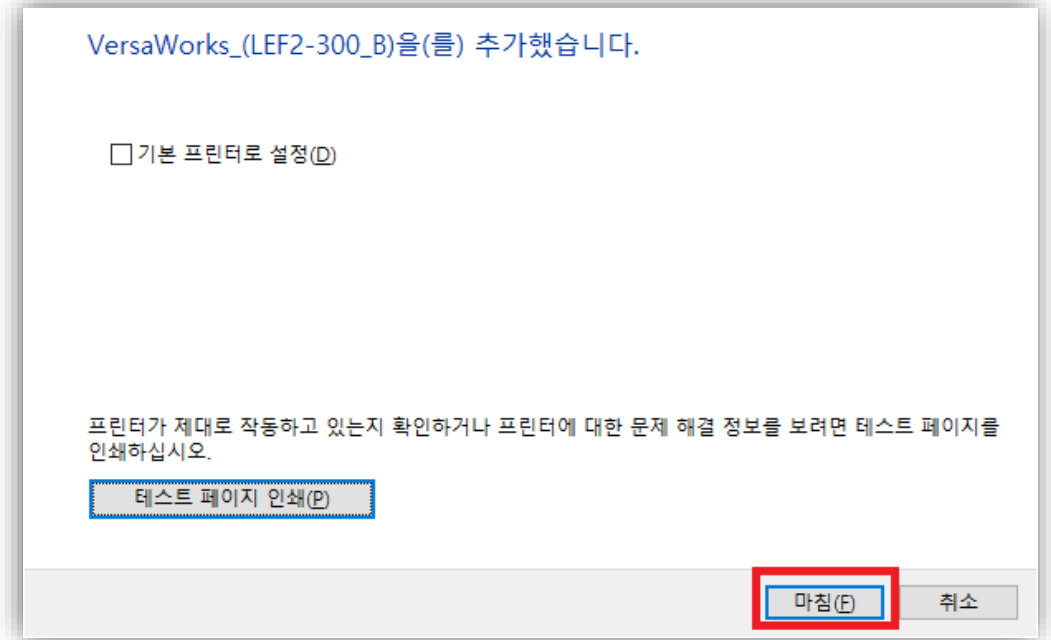

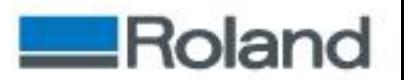

19. "장치 및 프린터"에 "VersaWorks\_(LEF2-300\_B)"의 드라이버 아이콘

이 추가된 것을 확인할 수 있다.

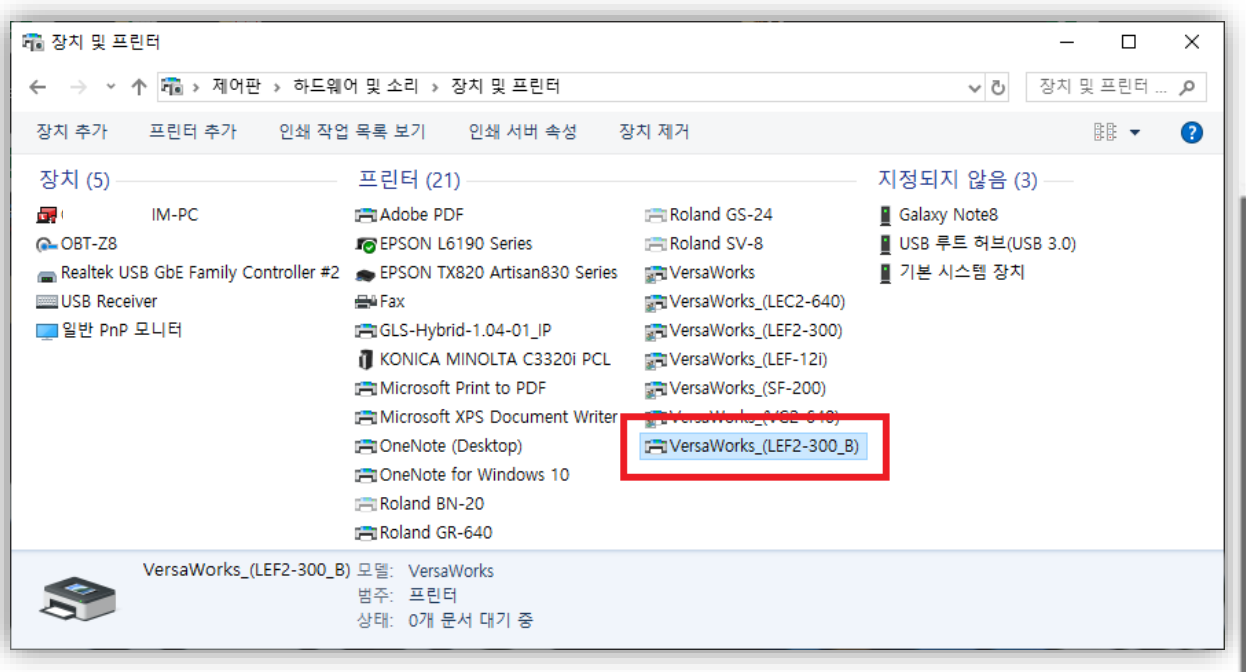

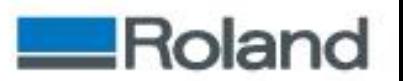

#### ❖ 사용법

1. 이미지 편집 프로그램 (예시는 Illustrator로 한다.) 에서 인쇄 하고자 하는 디자인을 열고 상단의 "파일"메뉴에서 "인쇄"를 클릭한다.

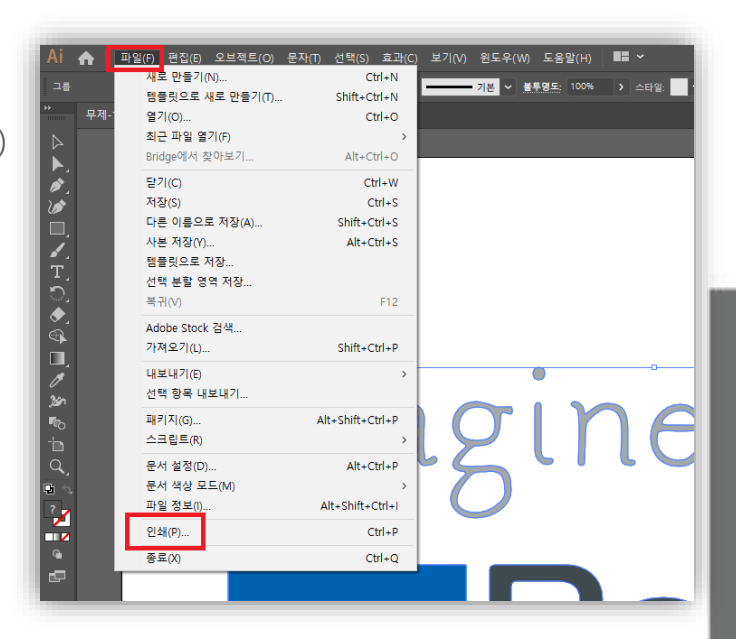

2. 인쇄 설정 창이 열리면 프린터를 "VersaWorks\_(LEF2-300\_B)"로 선택한다. 방향의 "자동회전" 선택을 취소하고 미디어 크기를 "사용자 정의"로 변경 후 "인쇄"를 클릭한다.

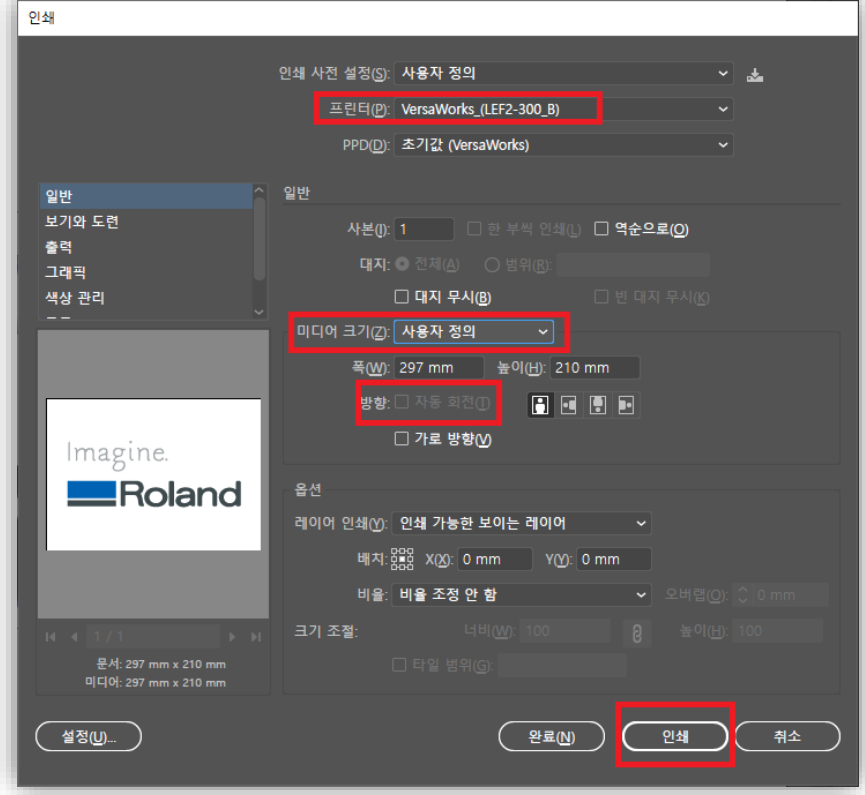

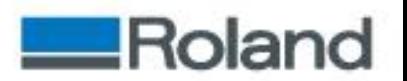

3. VersaWorks의 "대기열 B"에 "무제-1.ps"가 입력된 것을 확인할 수 있다.

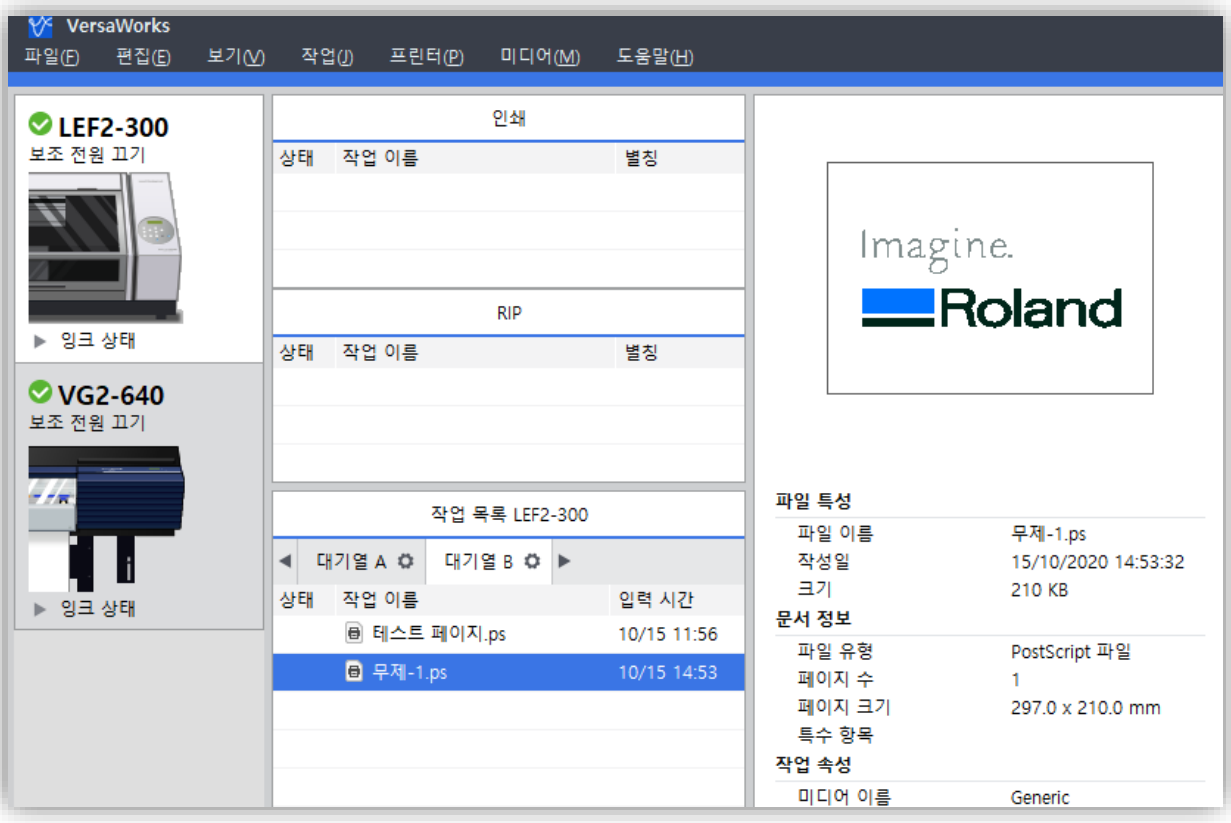

#### ❖ 참고사항

- 이 방법으로 "대기열 A" 부터 "대기열 B"까지 인쇄 품질 및 인쇄 속도 등 자주 사용하는 설정 값을 만들고 디자인 편집 프로그램에 서해당하는 드라이버를 선택하여 인쇄하면 VersaWorks의 각 대기 열로 이미지를 불러들일 수 있다.
- 기타 VersaWorks의 사용법은 아래 링크의 영상으로도 확인할 수 있다.

[동영상](https://www.youtube.com/channel/UC_zj7TaYw1hVq7XWZ2J9B-Q/videos) 자료

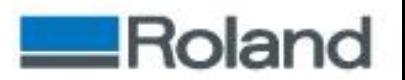

## ❖ 문제 발생 시

• 간혹 Windows 시스템에 따라 포트 추가가 안되는 경우가 있다. (아래 이미지 참조)

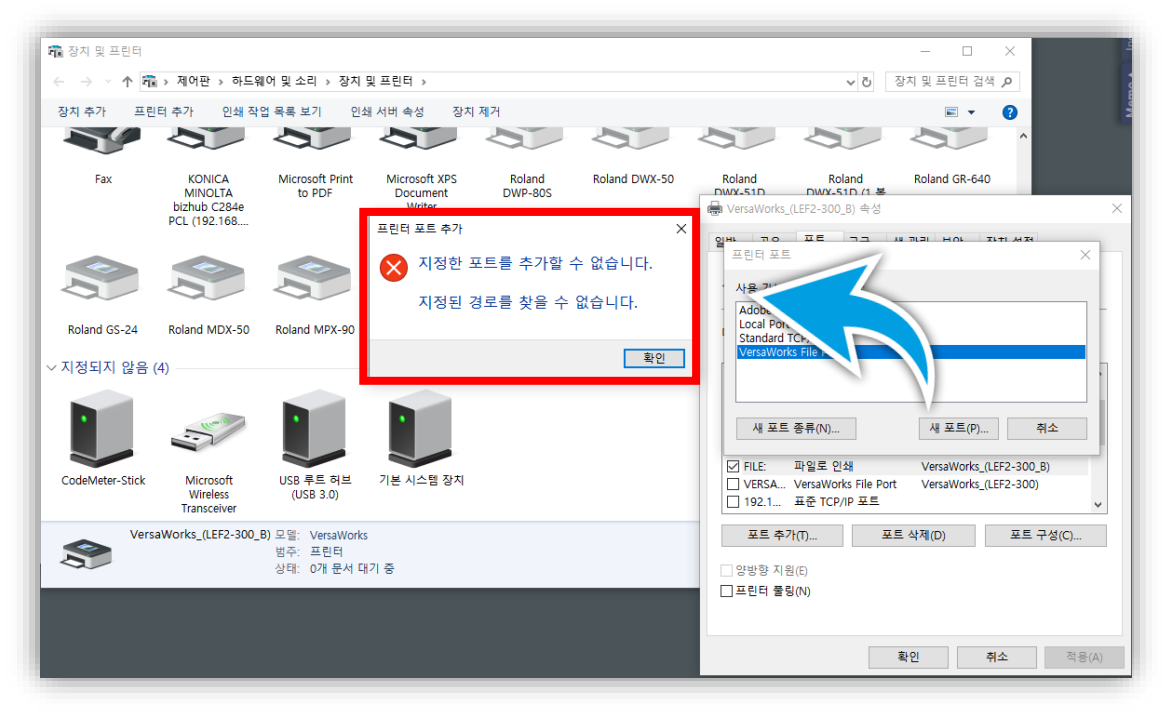

• 이런 경우 다음의 절차에 따라 포트를 새로 만들어 사용한다.

#### ❖ 절차

1. "장치 및 프린터"에서 아무 드라이버나 선택 후 상단에 "인쇄 서버 속성"을 클릭한다.

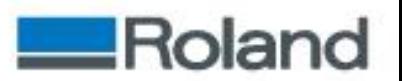

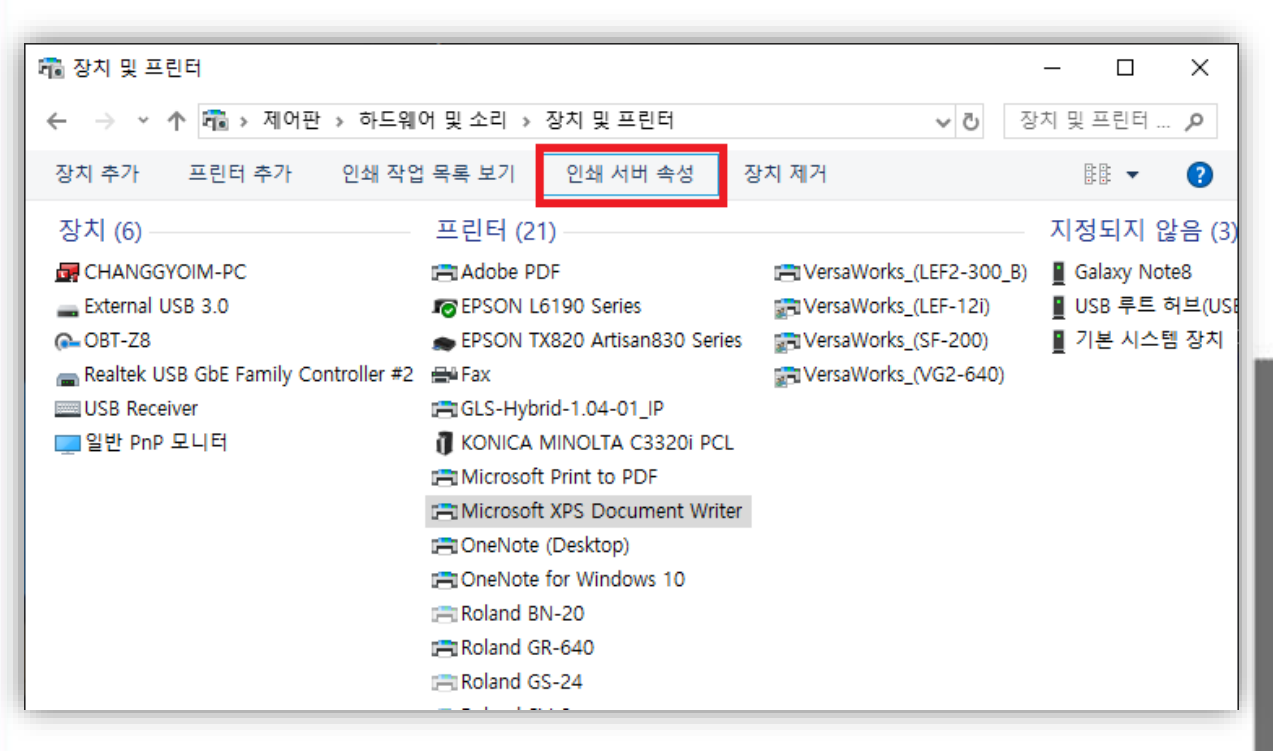

2. 아래와 같은 창이 열리면 상단의 "포트"를 클릭 후 "포트 설정 변경" 을 클릭한다.

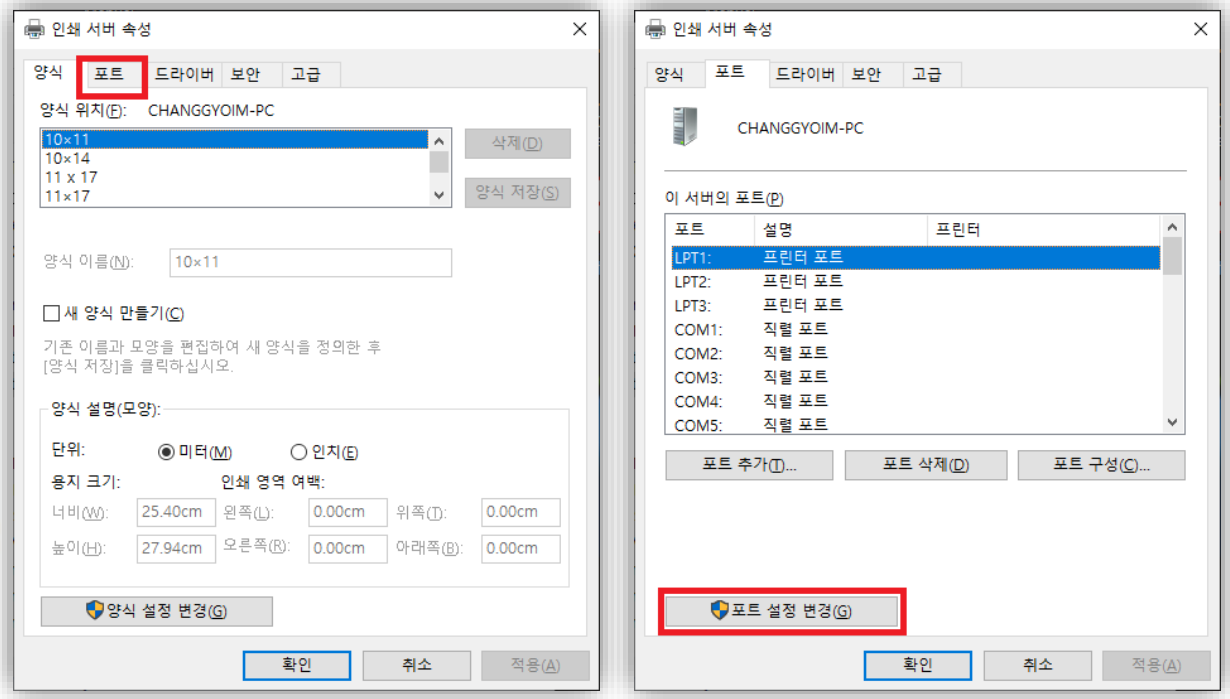

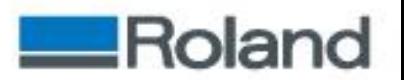

3. 이전 화면과 거의 유사한 다음과 같은 창으로 변경되면 "포트 추가"를 클릭하고 "VersaWorks File Port"를 선택 후 "새 포트"를 클릭한다.

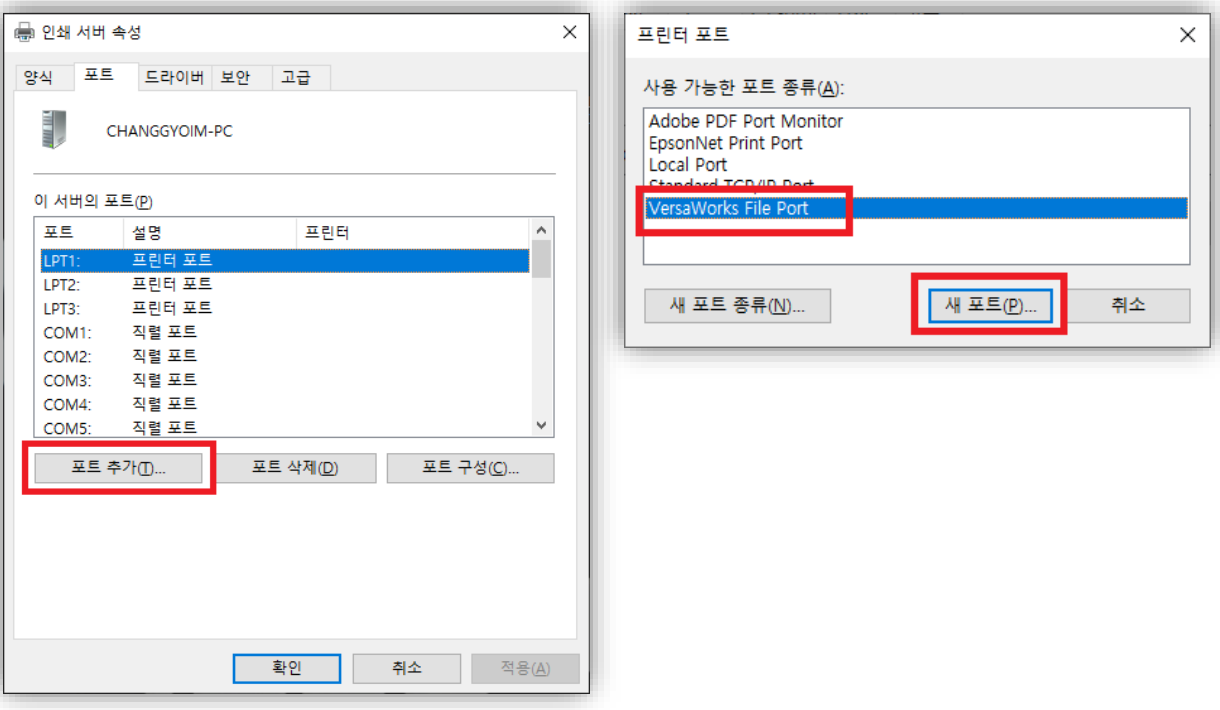

4. 아래와 같은 창이 열리면 원하는 "Port Name"을 입력하고 "OK"를 클릭한다.

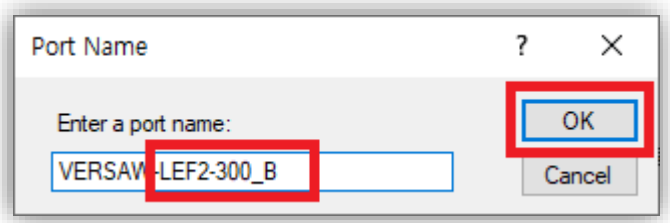

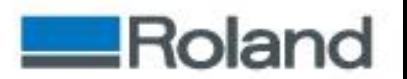

5. 다음과 같은 창이 열리면 "…"을 누르고 메모장에 복사해 놓은 경로를 지정한다.(예시에선 "LEF2-300\_B"로 지정한다.)

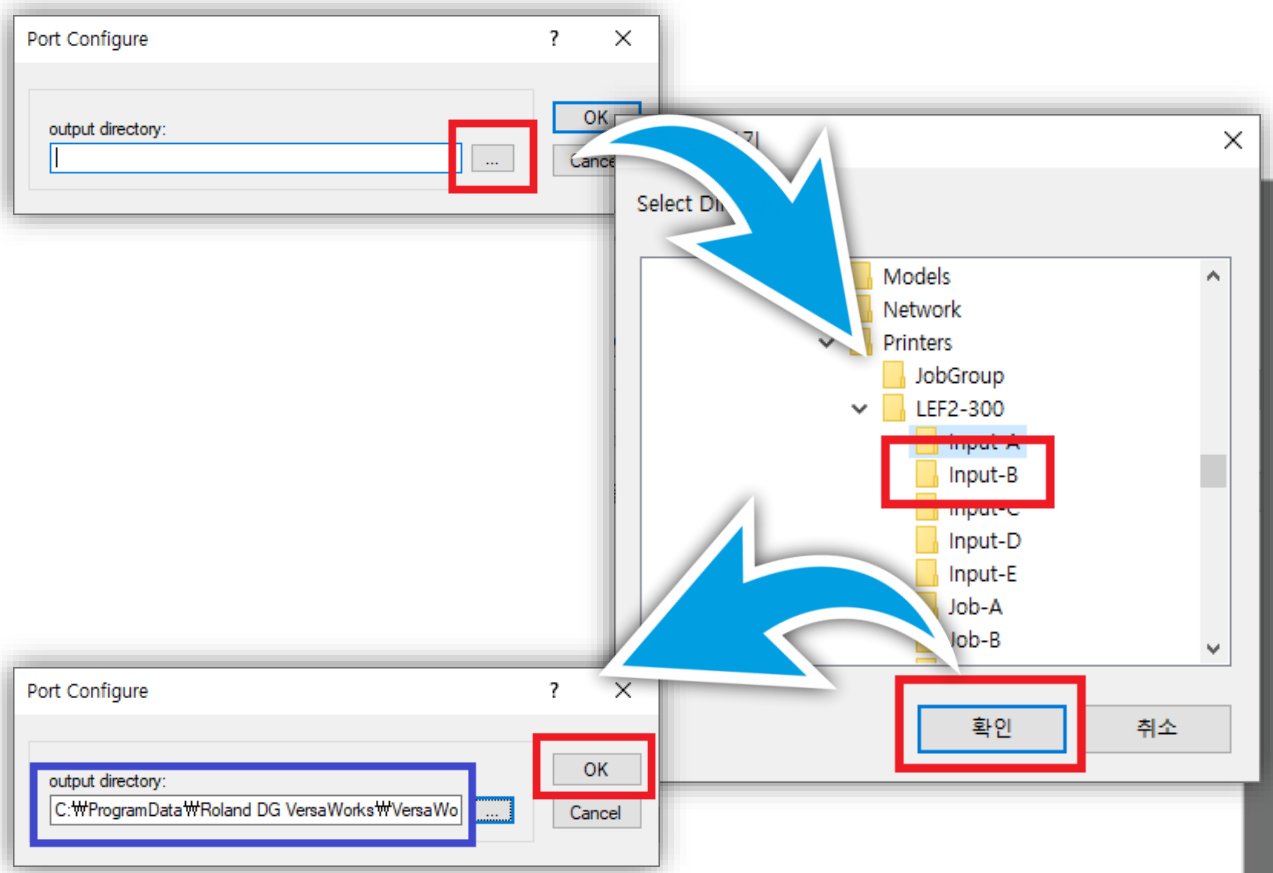

6. "OK"를 클릭하여 아래와 같은 창이 남으면 "닫기"를 클릭한다.

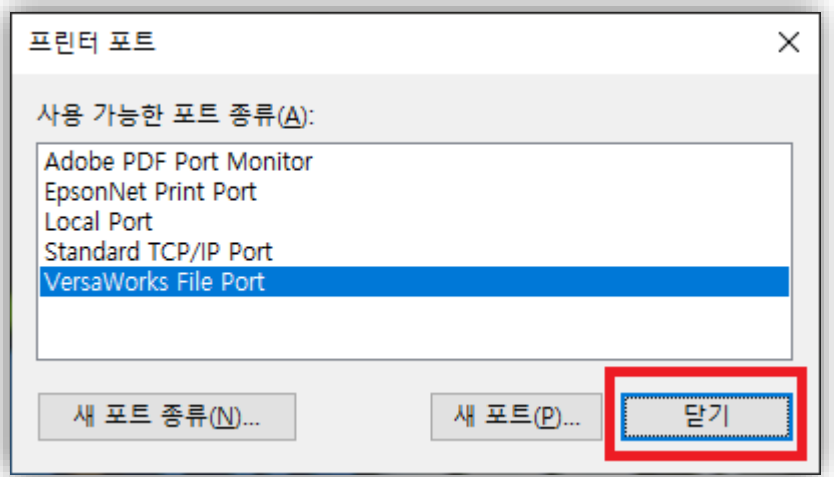

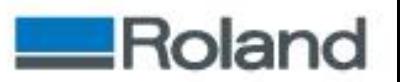

7. "닫기"를 클릭하여 다음과 같은 창이 남으면 새로운 "VersaWorks File Port"가 생성된 것을 확인할 수 있다. 확인 후 "닫기"를 클릭한다.

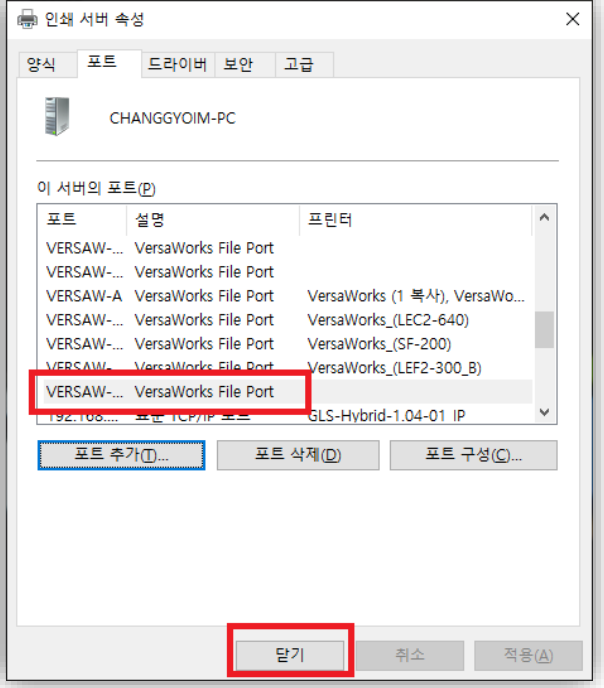

8. 다시 "장치 및 프린터"에서 "프린터 추가"를 클릭한다.

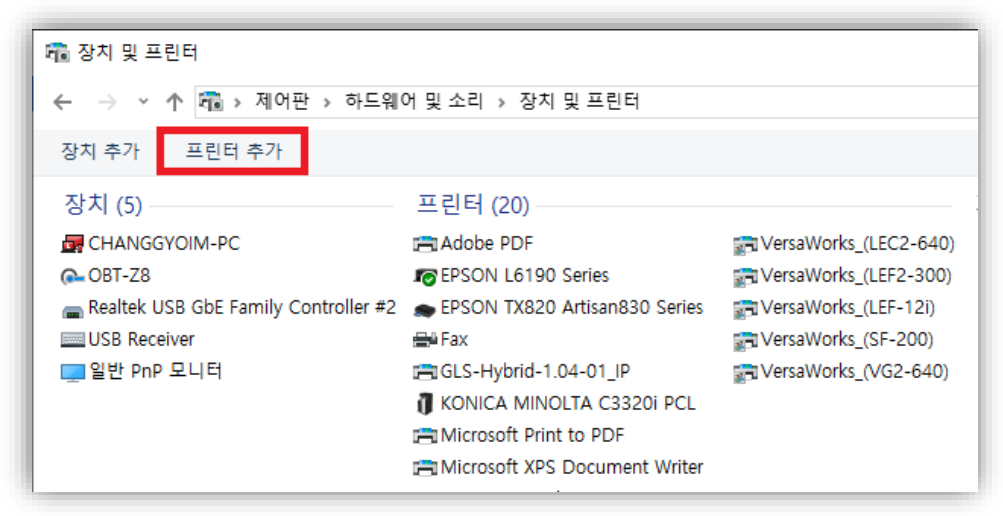

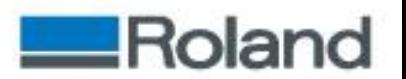

9. Windows는 자동으로 장치를 검색하지만 무시하고 하단의 "원하는 프린터가 목록에 없습니다."를 클릭한다.

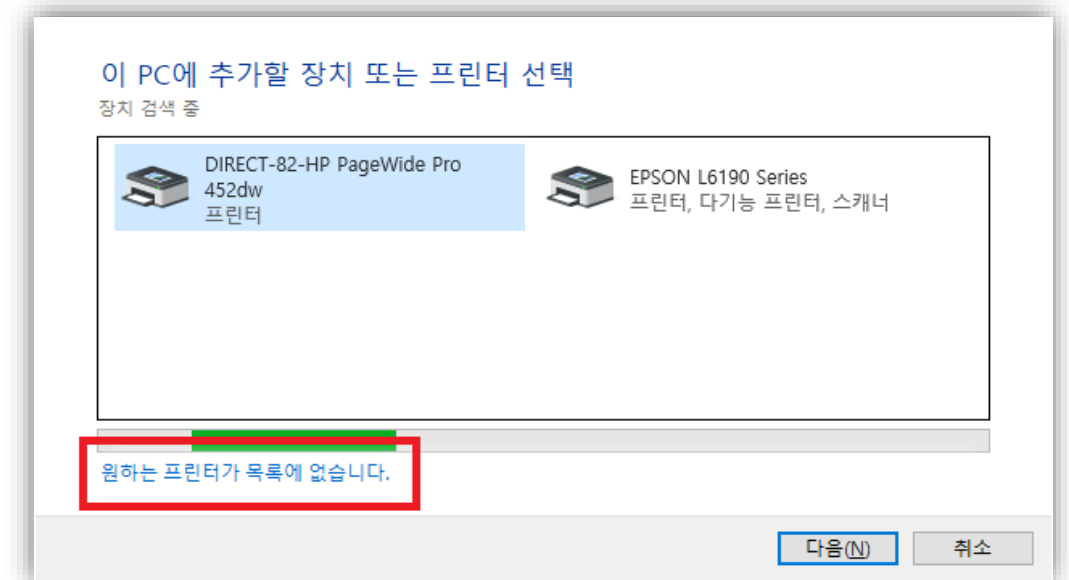

10. 다음과 같은 창이 열리면 "수동 설정으로 로컬 프린터 또는 네트워크 프린터 추가"를 선택하고 다음을 클릭한다.

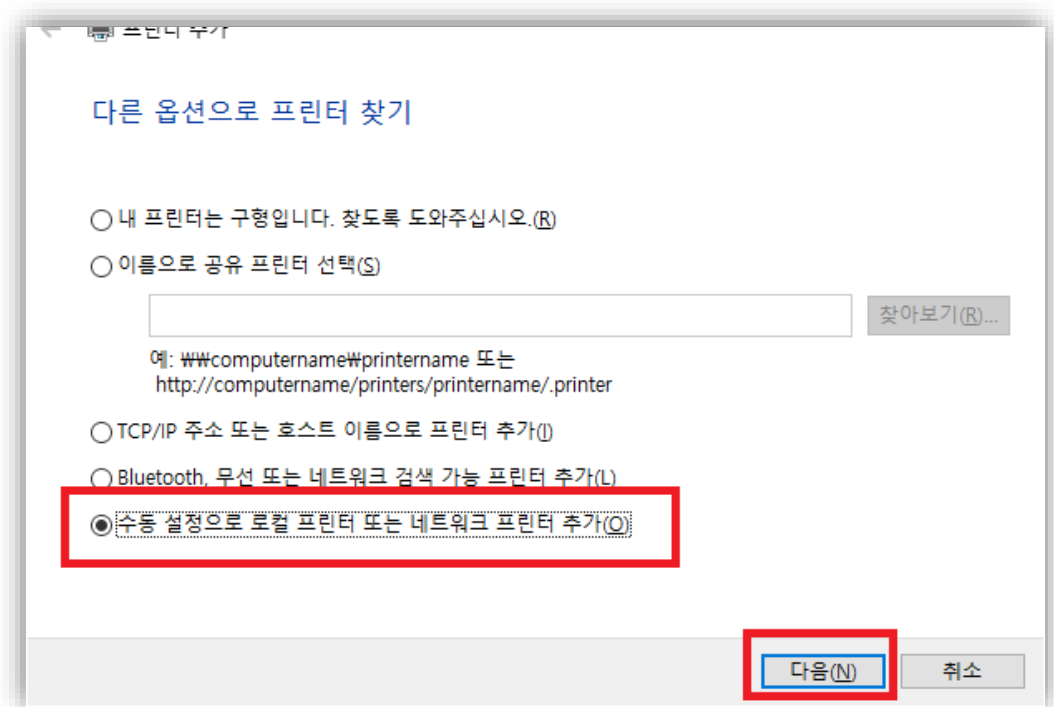

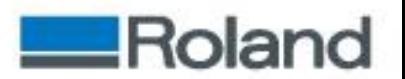

11. "기존 포트 사용"을 선택하고"LPT1: (프린터 포트)"를 클릭하여

새로 생성된 "VersaWorks File Port"를 선택하고 "다음"을 클릭한다.

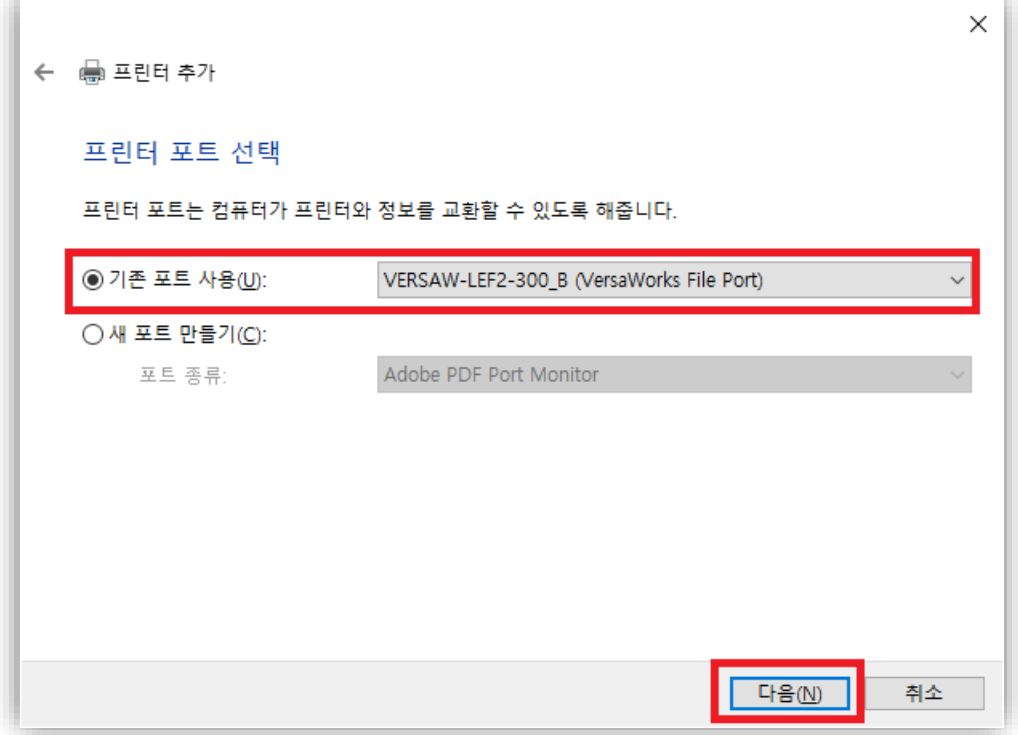

12. 다음과 같은 창으로 변경되면 "Roland DG"와 "VersaWorks"를 선택하고 "다음"을 클릭한다.

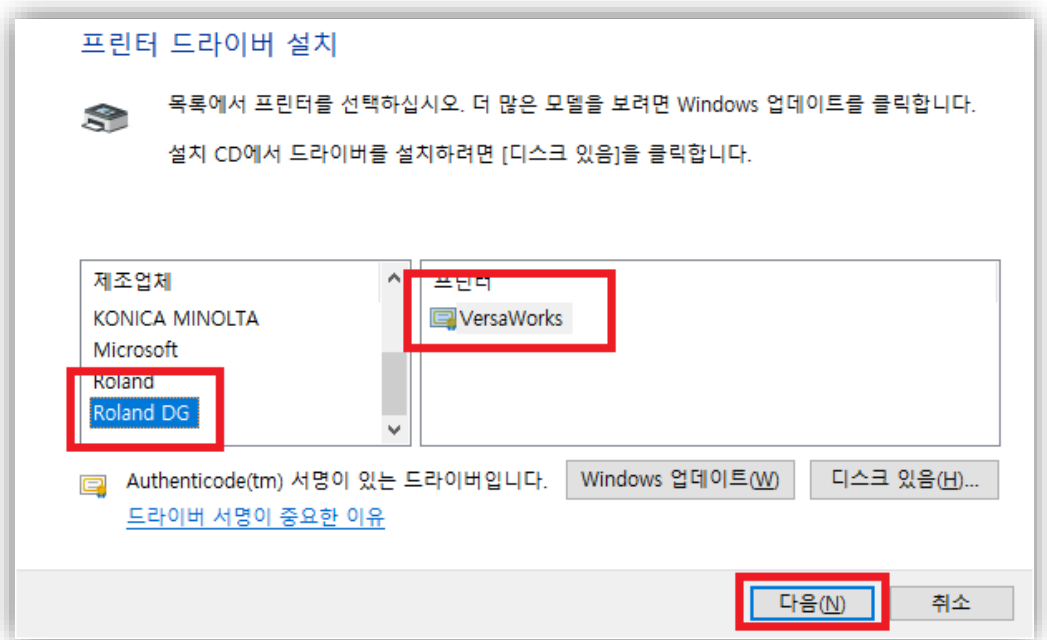

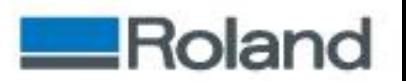

클릭한다.

13. "현재 설치되어 있는 드라이버 사용(권장)"을 선택하고 "다음"을

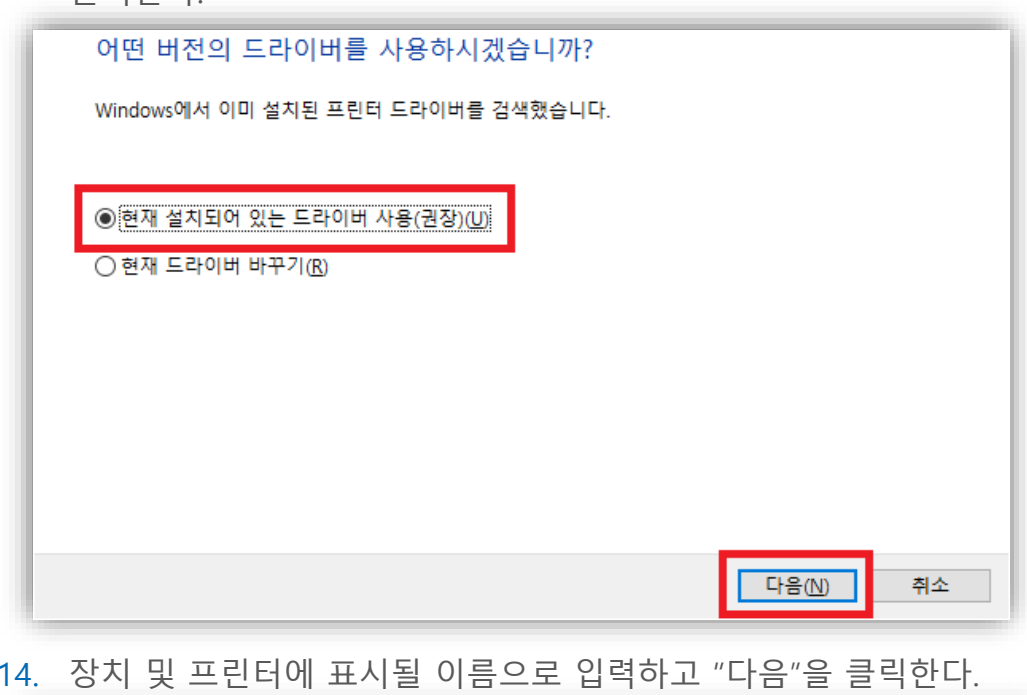

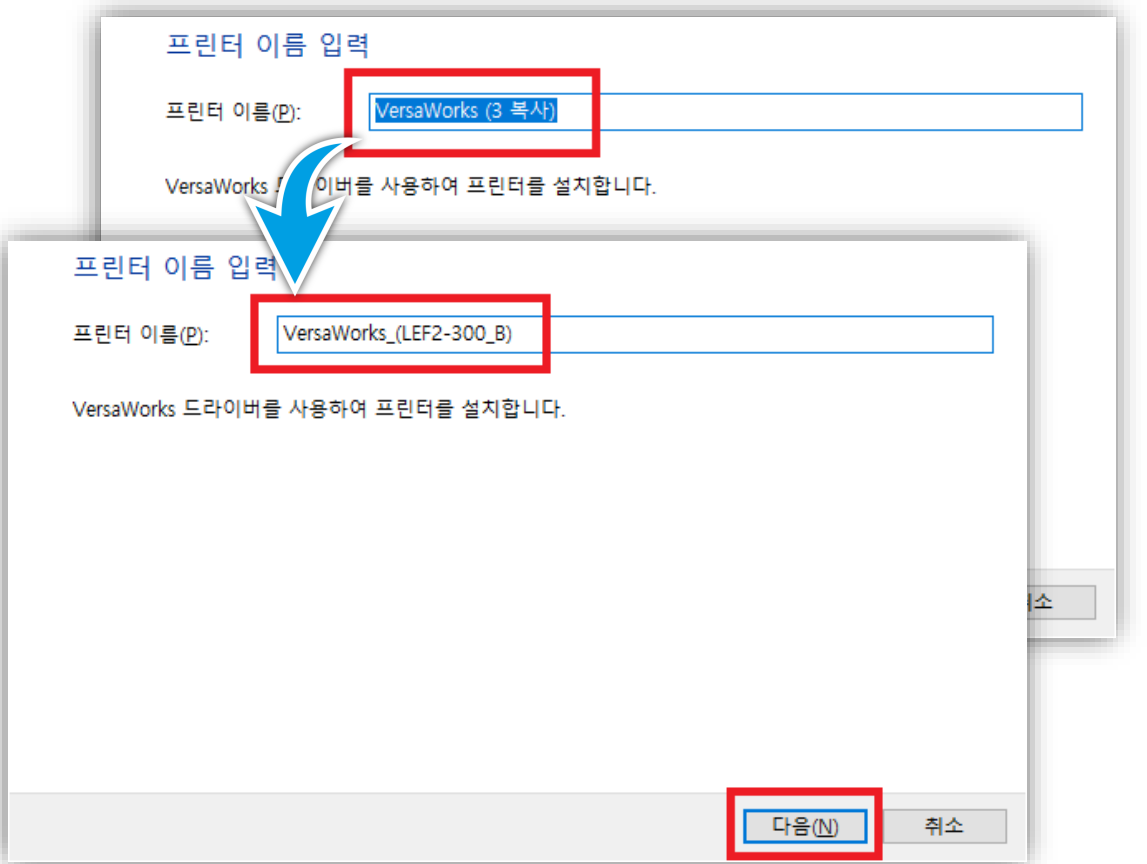

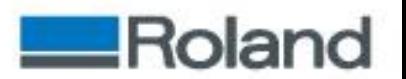

15. 동일 네트워크 상의 다른 PC와의 드라이버 공유 여부를 선택하고 "다음"을 클릭한다.

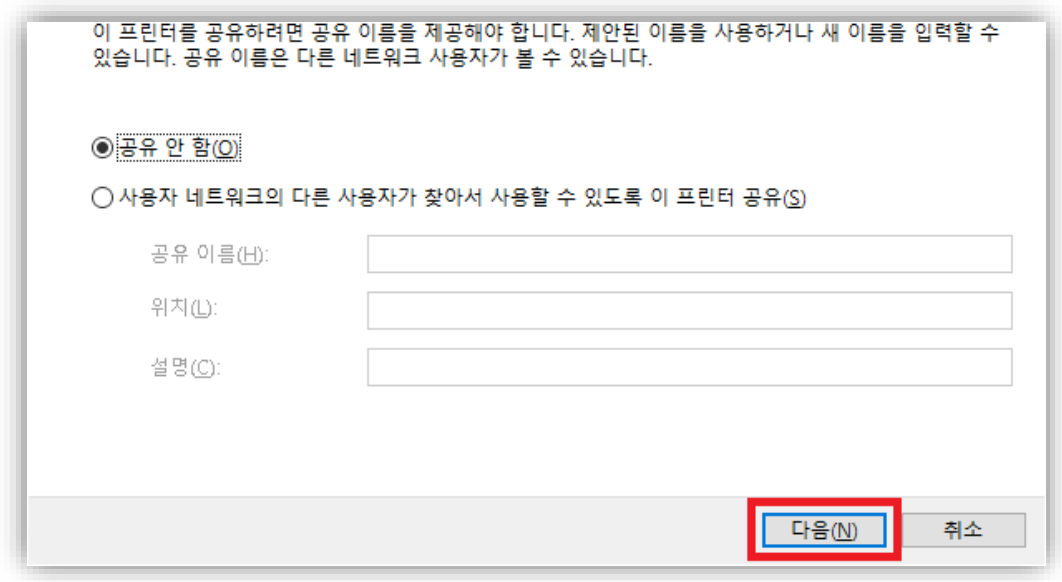

16. 다음과 같이 "VersaWorks\_(LEF2-300\_B)을(를) 추가했습니다."가 표시 되는지 확인하고 "기본 프린터로 설정"여부를 선택 후 "테스트 페이지 인쇄"를 클릭한다.

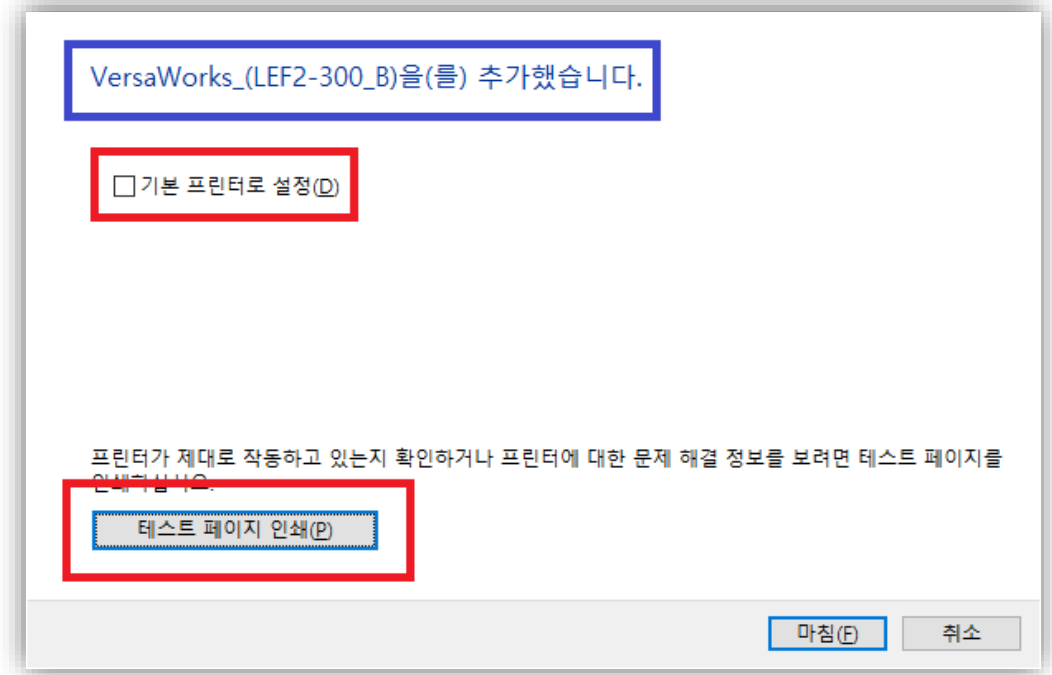

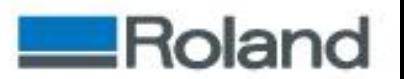

17. 다음과 같은 창이 표시되면 "닫기"를 클릭한다.

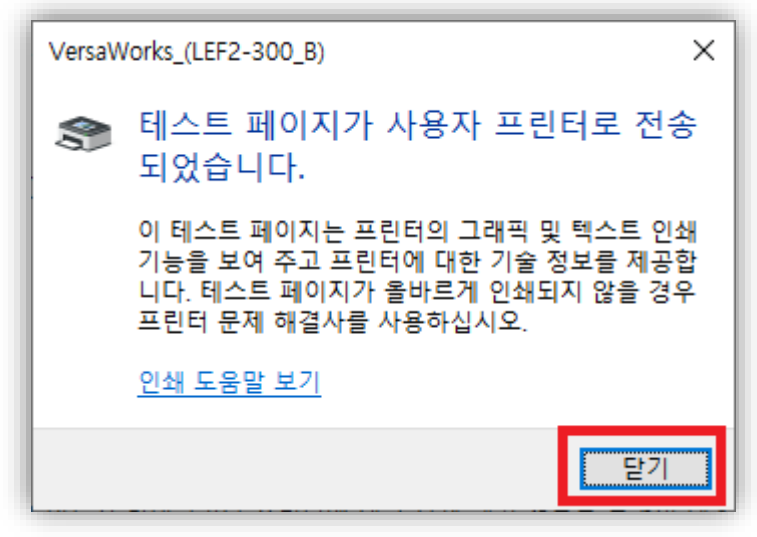

18. VersaWorks의 "대기열 B"에 "테스트 페이지.ps"가 입력되면 Port 설정이 정상적으로 된 것이다.

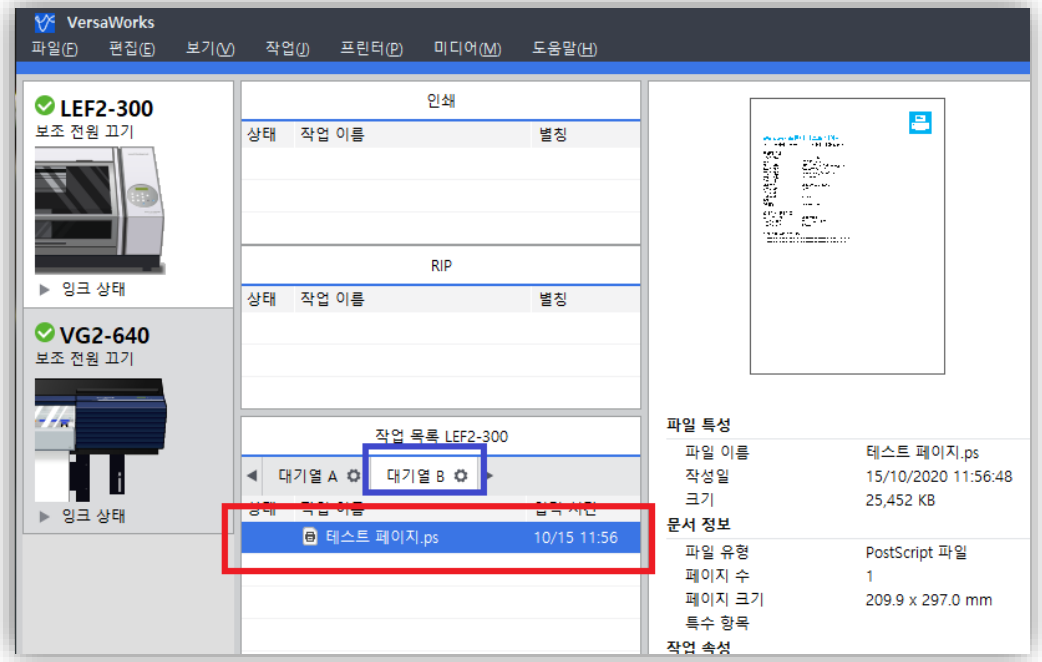

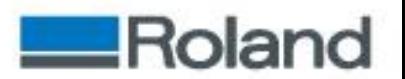

19. 다시 프린터 추가 창으로 돌아가 "마침"을 클릭하여 완료 한다.

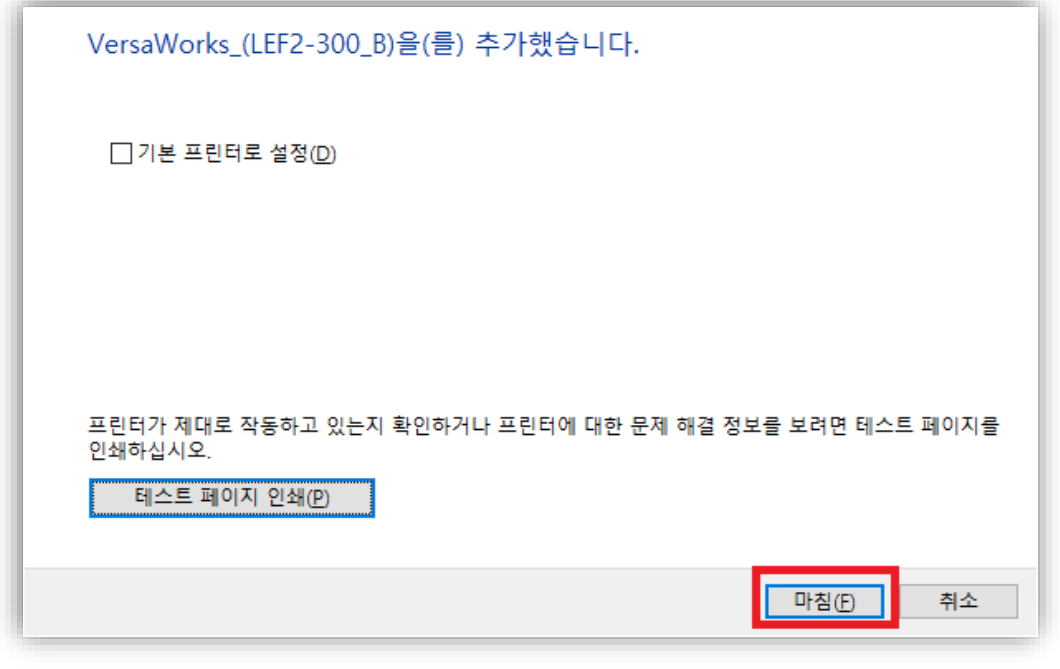

20. "장치 및 프린터"에 "VersaWorks\_(LEF2-300\_B)"의 드라이버 아이콘이 추가된 것을 확인할 수 있다.

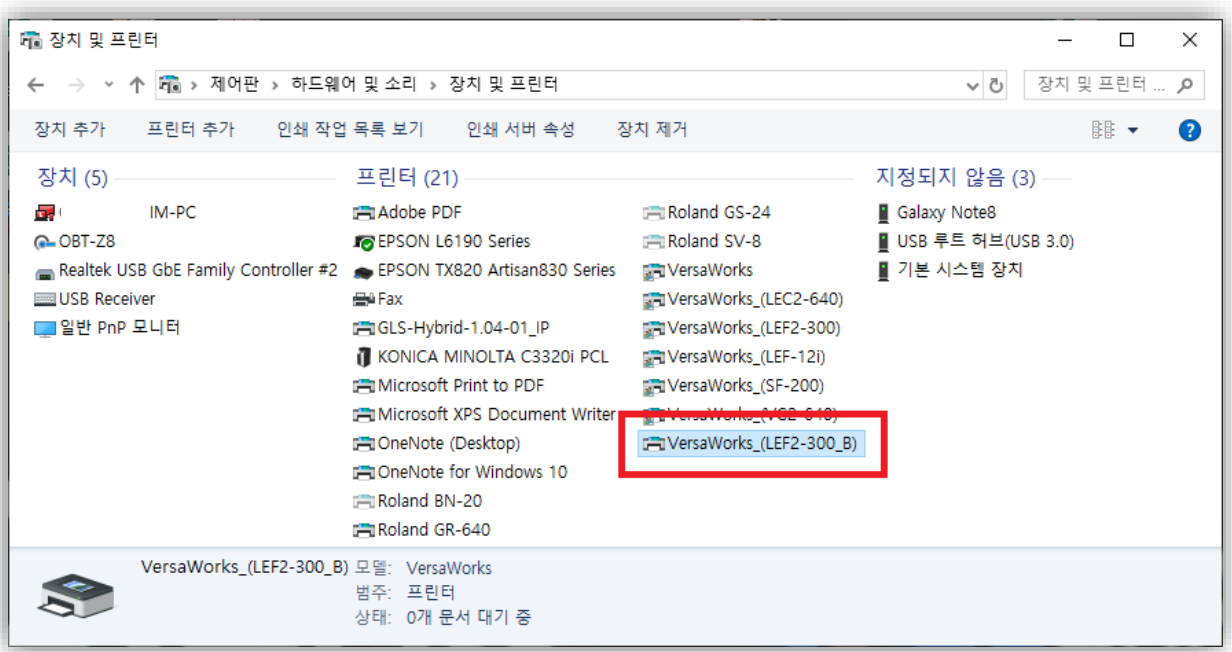